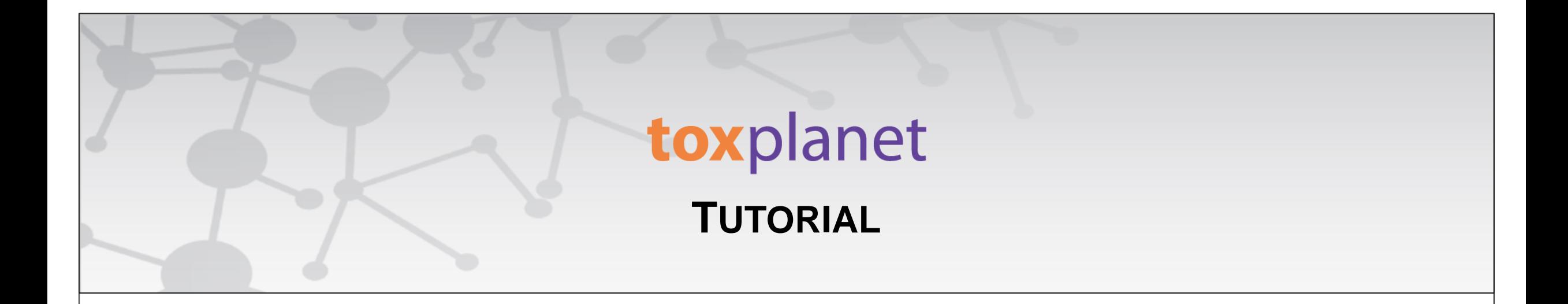

## **EXPERTIndex™ "Contains" Searching**

**[www.toxplanet.com](http://www.toxplanet.com/)**

**The EXPERTIndex™ is ToxPlanet's proprietary index feature. Containing more than 1 million unique substances, and with nearly 5 million terms and synonyms, it is an extremely powerful and efficient tool for chemical searching. When a search is conducted via the EXPERTIndex, results are consistent regardless of which synonym or chemical identifier is used. This yields a more fine-tuned search and results that are 100% relevant. The EXPERTIndex has three different search modes (Starts With, Exact Match, and Contains), and in this tutorial we will look at how to conduct a "Contains" search.**

 $\sim$   $\sim$   $\sim$   $\sim$ 

#### **SEARCH** DOCUMENTS OPTIONS HELP **MANAGER**

 $\Phi$  Logout

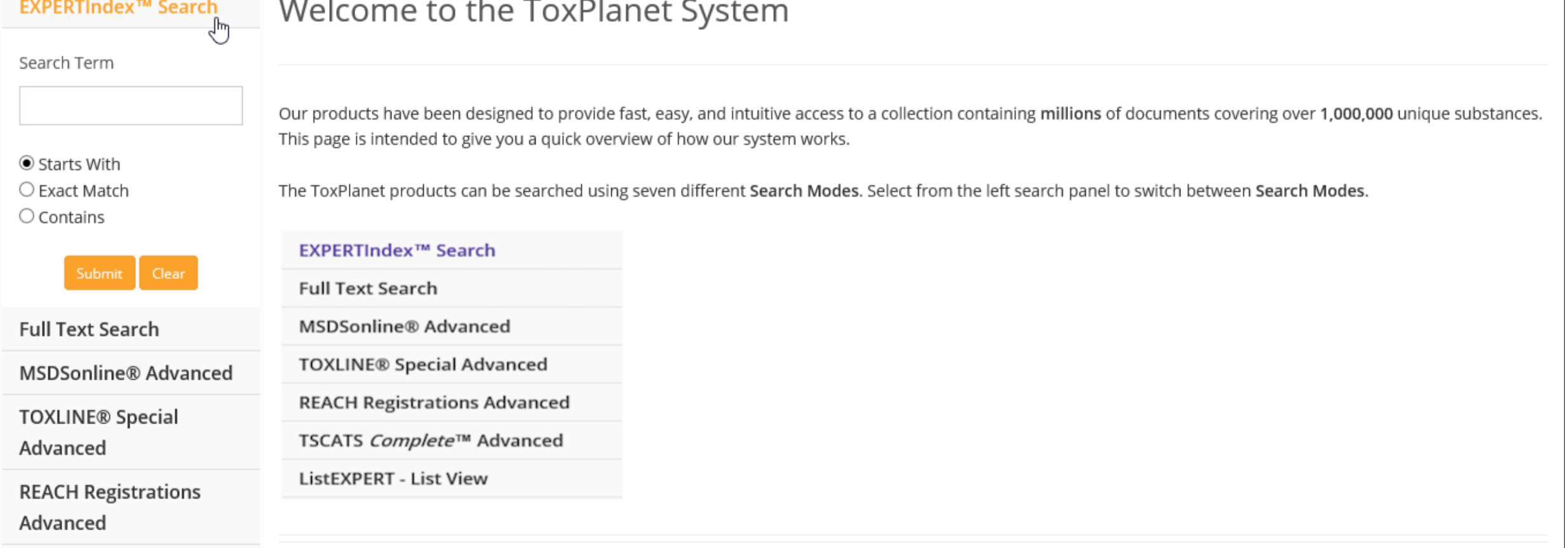

**To conduct a "Contains" search, start by clicking the EXPERTIndex™ Search button on the left side of the screen. This brings up a search box and several searching options (Starts With, Exact Match, and Contains). The Starts With radio button is enabled as it is the default setting.**

**U** Logout

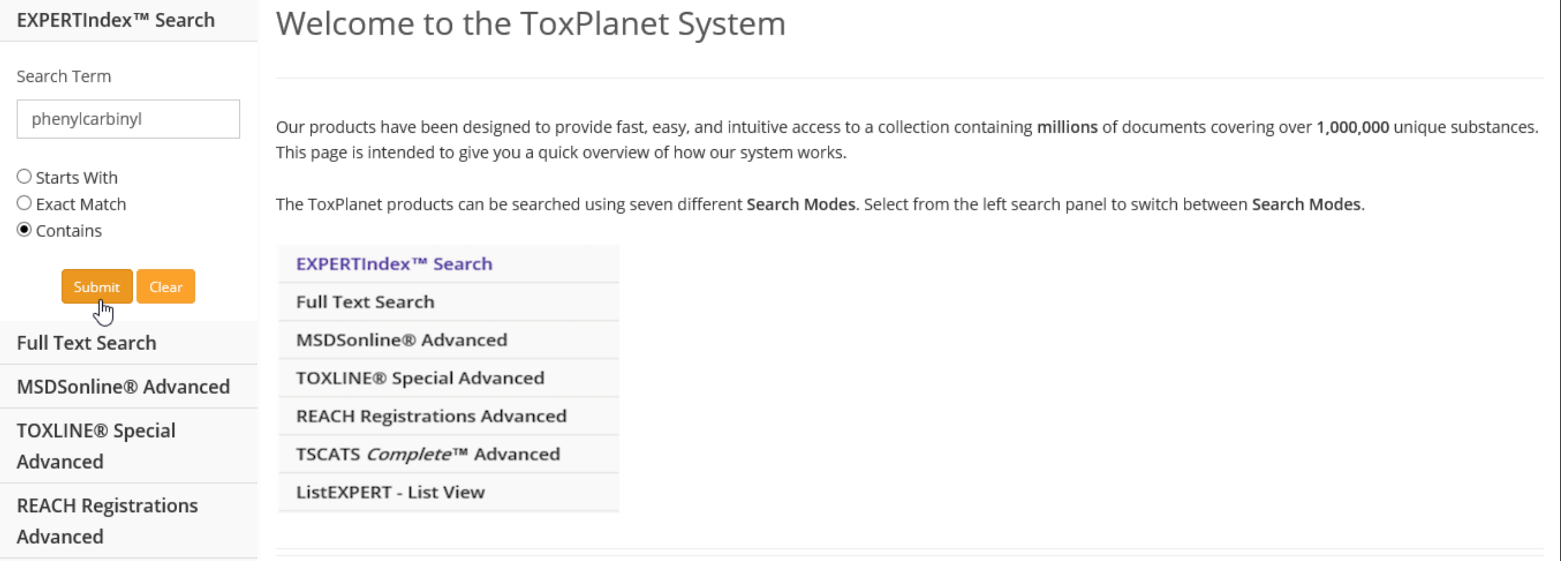

**Enter the desired search term in the search box (for example,** *phenylcarbinyl***), select the "Contains" radio button, and click the Submit button to execute the search.**

#### DOCUMENTS OPTIONS HELP SEARCH MANAGER

**U** Logout

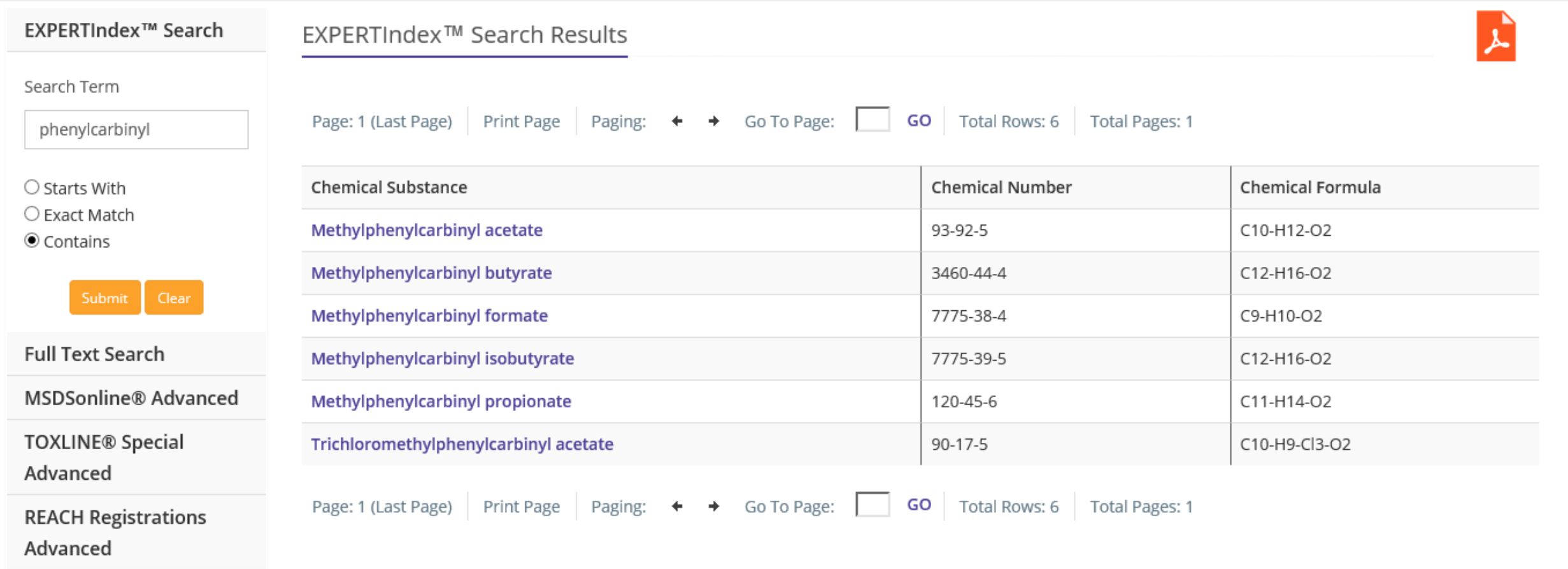

**The search returns a tabular list of chemical terms based on the established search criteria (e.g.,** *phenylcarbinyl* **and "Contains"). In this example, the list includes all terms in the index which contain "***phenylcarbinyl***". In addition to Chemical Substance, this display also provides Chemical Number and Chemical Formula information, as well as the number of rows and pages in the results list.**

#### **SEARCH** DOCUMENTS OPTIONS HELP MANAGER

 $\Phi$  Logout

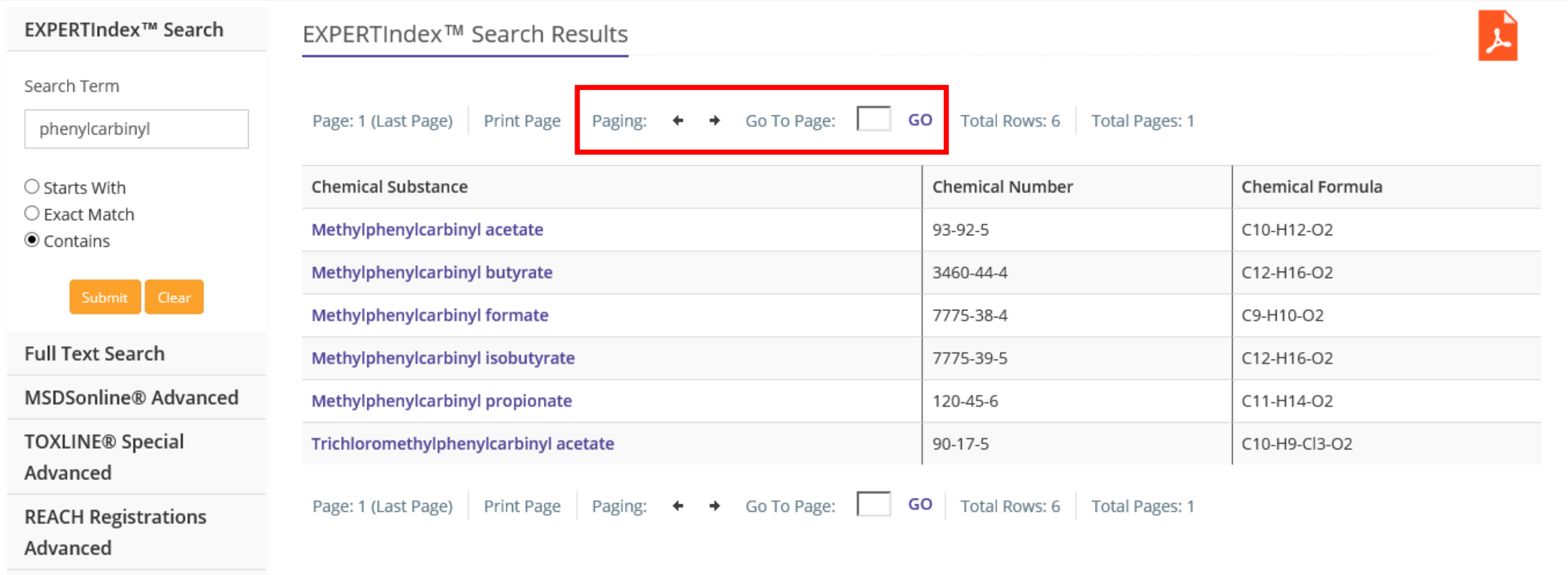

**You can navigate the results pages using either the paging arrows or the "Go To Page" box.**

#### **SEARCH** DOCUMENTS OPTIONS HELP MANAGER

#### **U** Logout

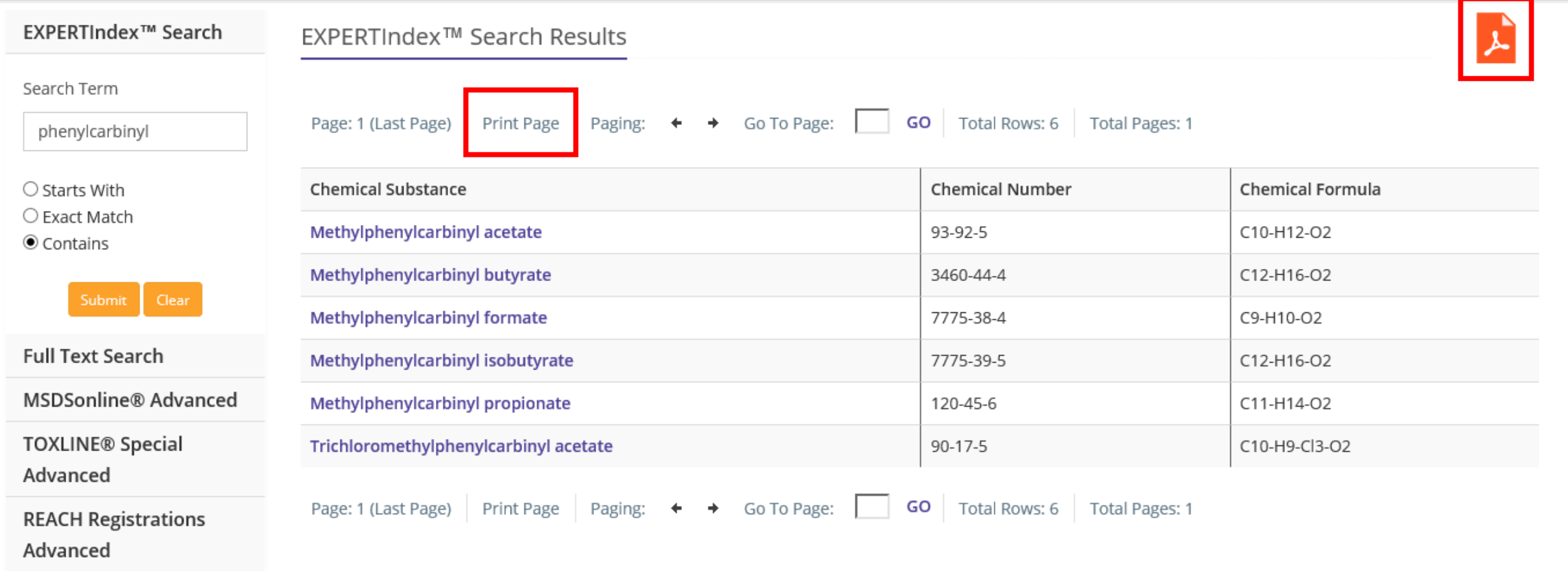

**You can also print results by using the "Print Page" function or by clicking on the orange PDF icon.**

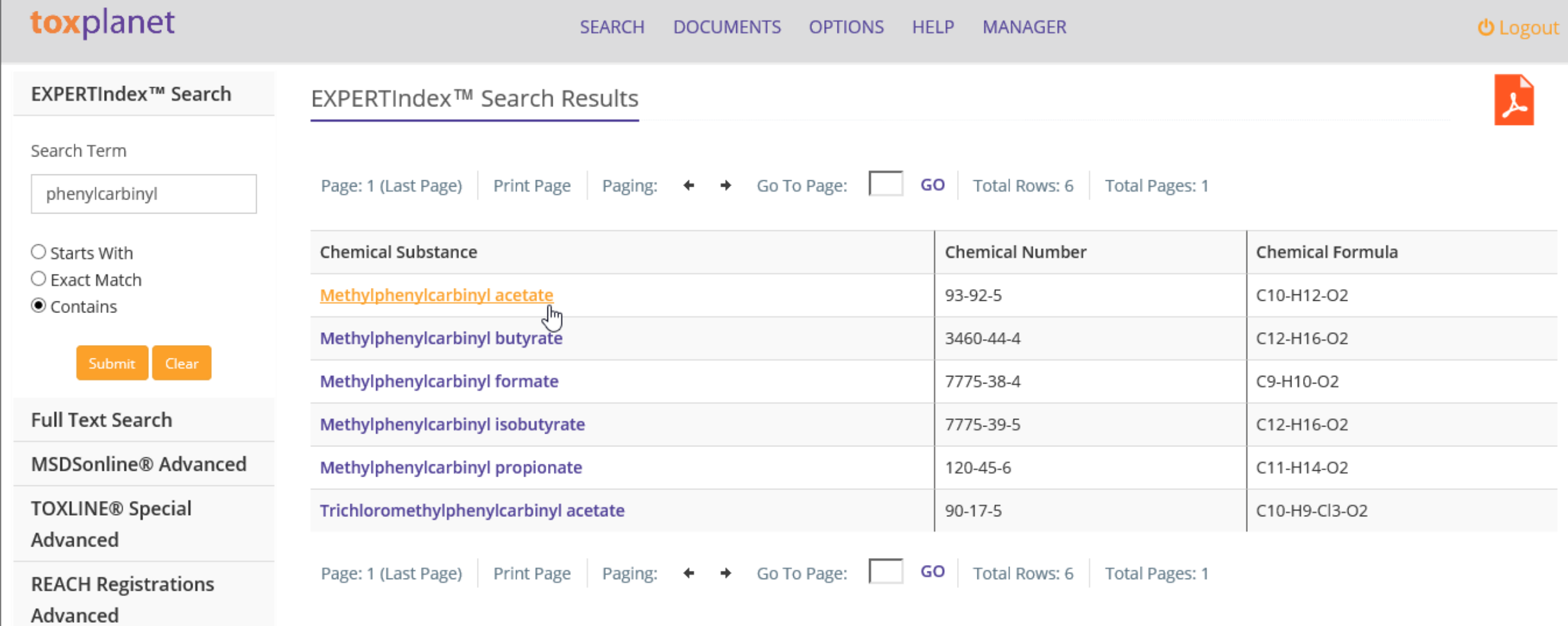

**Select the Chemical Substance for which you would like to find additional information.**

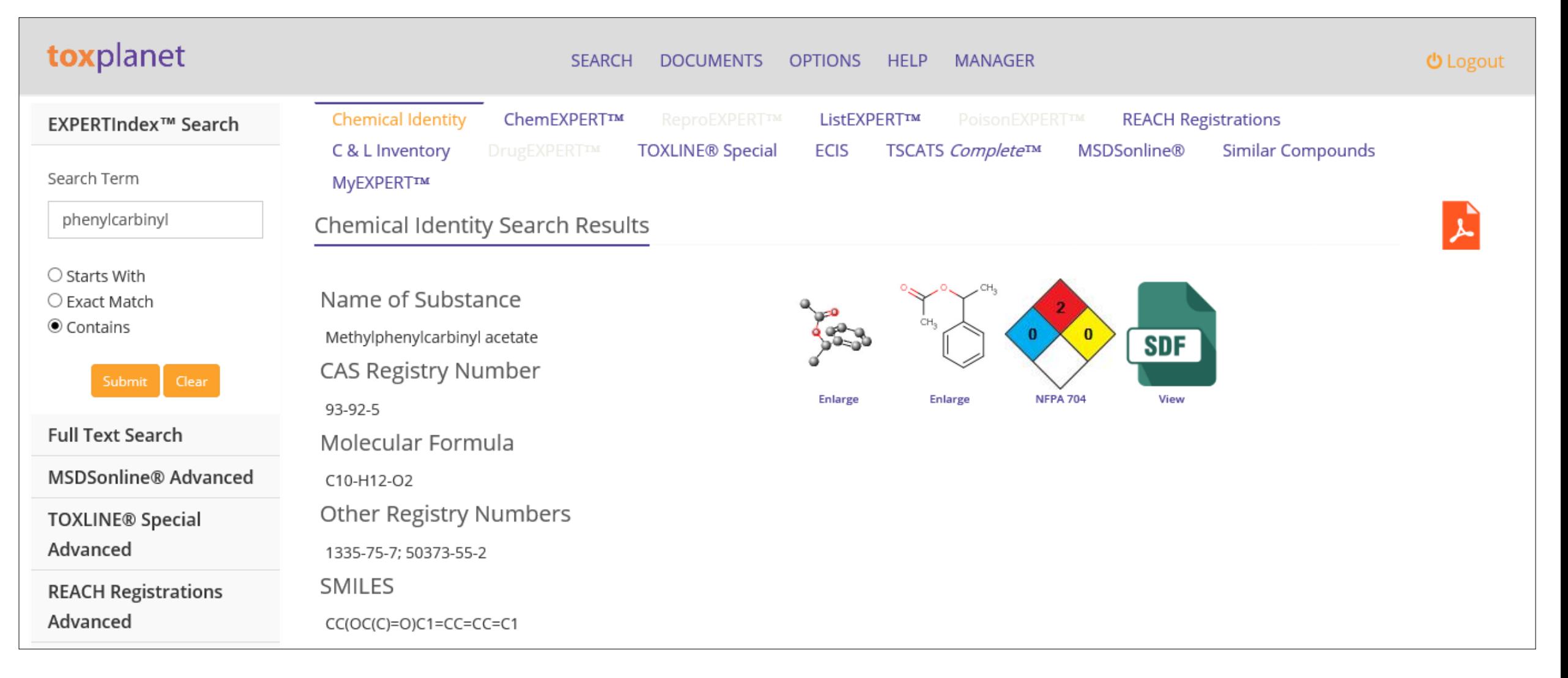

**After selecting a Chemical Substance, the system retrieves the Chemical Identity page for that substance. Selected information about the substance is displayed in the Chemical Identity page, including structural identifiers, synonyms, classification codes, descriptors, chemical and physical properties, structural representations, and much more. View full-text documents on the substance by clicking on the respective Product Tabs (ChemEXPERT, ReproEXPERT, etc.).**

**For more information, visit our website**

**[www.toxplanet.com](http://www.toxplanet.com/)**